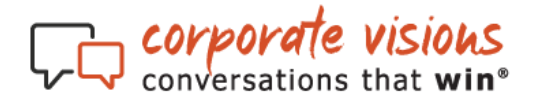

## **ACCESSING REPORTS**

To access analytics, click on the **Stats** button on the left side of the Home Page.

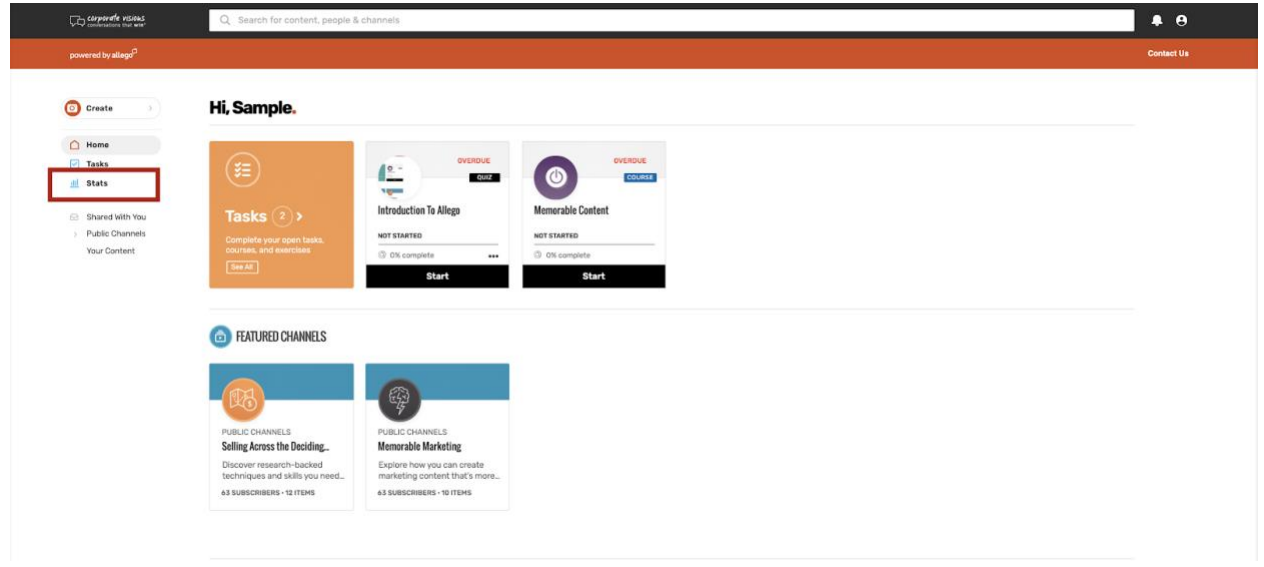

Two analytics dashboards are available:

# **1) COURSE STATS DASHBOARD**

This dashboard provides several views of group and user progress, overall and by module. The dashboard contains three reports which may be exported:

- o Progress
- o Progress by Course Component
- o Assignee (User) Performance

### **Course Stats: Progress**

The first widget in this dashboard contains the **Progress** report. This report shows which enrollees are in each different course completion stage.

To access your report, filter for the **Group Name (which includes the Enrollment Key)**, **Course Assigned \*\***, and the **Time Frame** for reporting. If you do not see data in the drop down of the **Course Assigned** field it is because, even though the key is assigned a course, nobody has enrolled using the key. Please check back later to view reporting once users have enrolled.

To export this report, click the **three vertical dots** in the upper right corner of the Progress widget, then select **Export as XLS**.

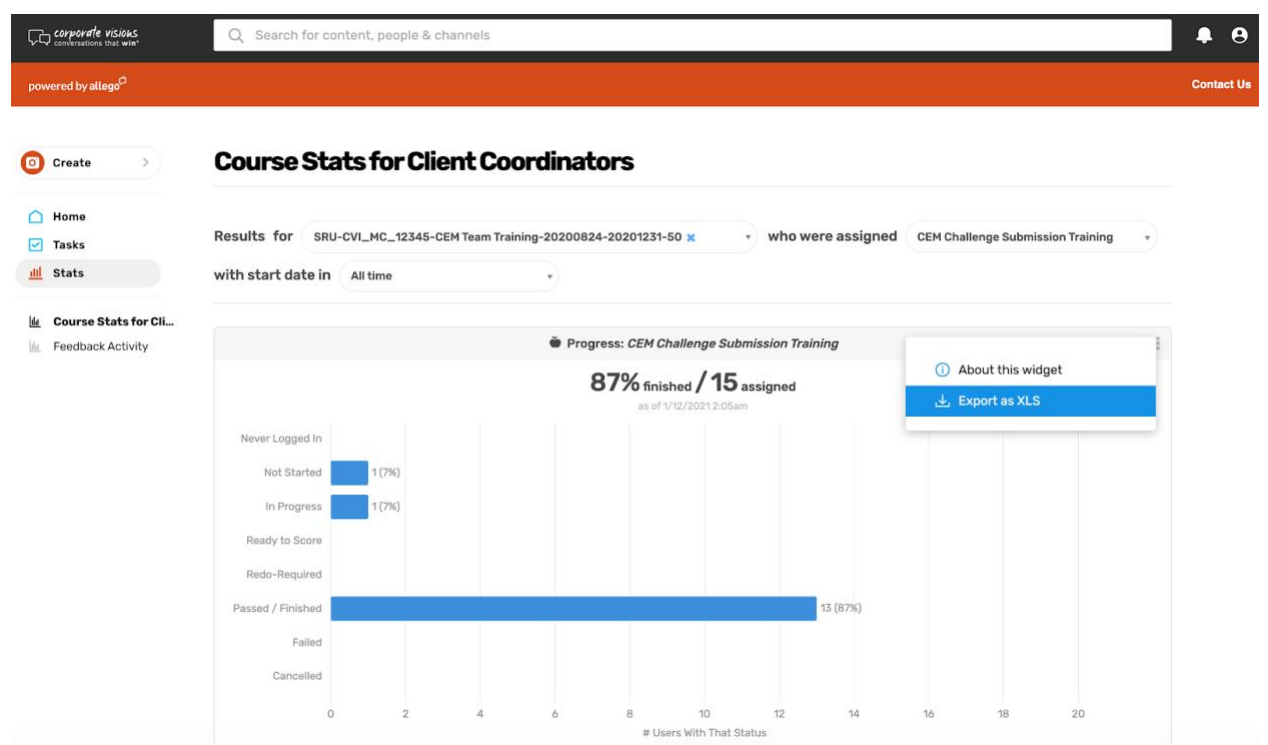

#### **Course Stats: Progress by Course Component**

The second widget in this dashboard shows the group's progress by module. This is the key report to use to track compliance.

The interface shows the progress of the group as a whole (# of assignees) across each module, but also contains a drop-down menu where specific users may be selected.

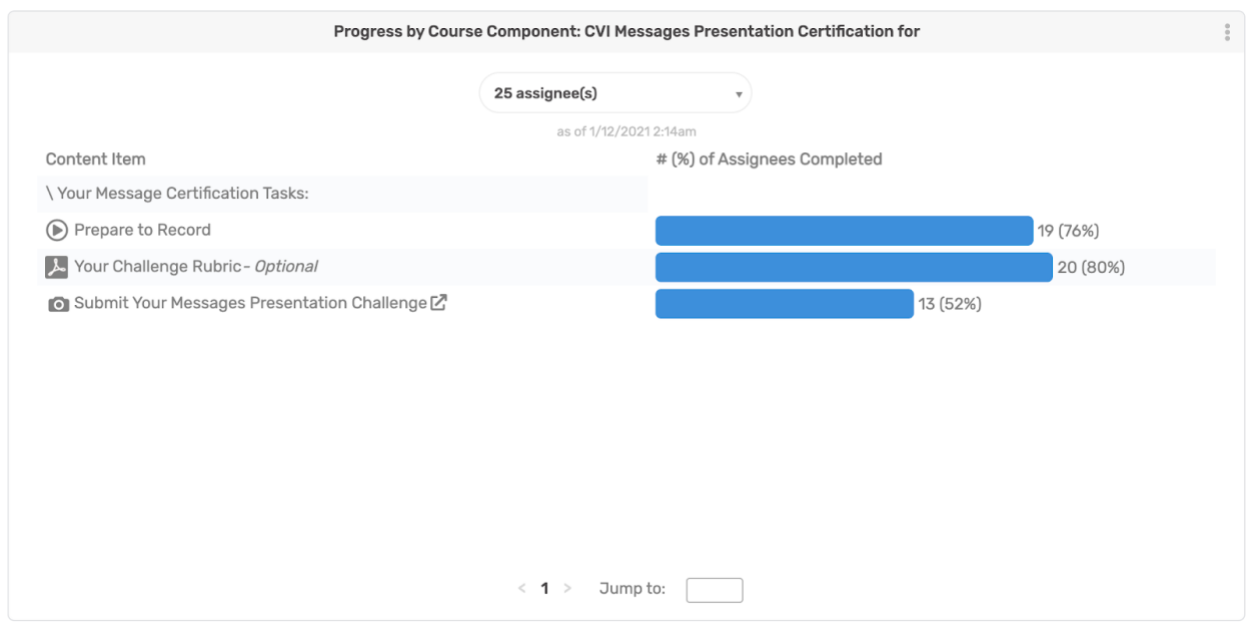

In the exported report you will see user progress with their status for each module. Status options depend on the content but include Never Logged In, Not Started, In Progress, Passed/Finished, Redo-Required, or a percentage viewed.

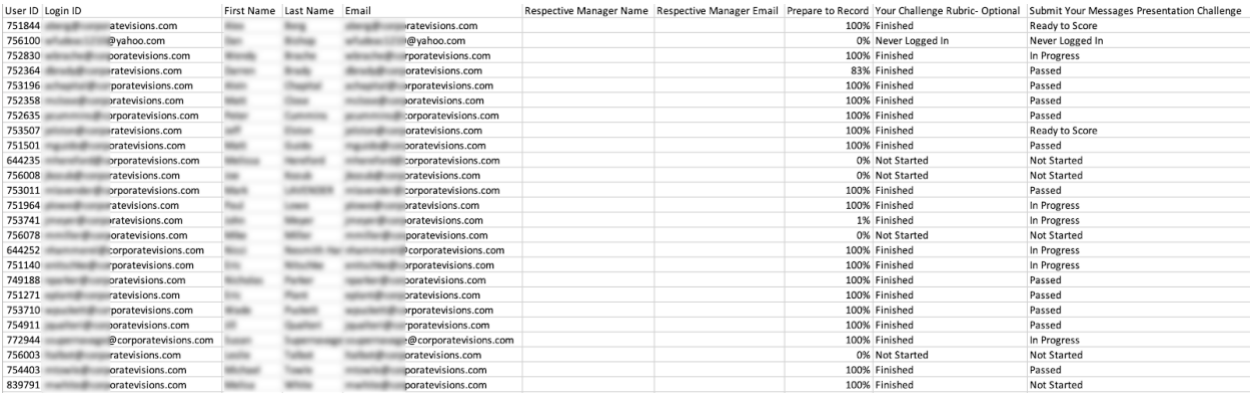

**Important Note about Video Challenges**: The report will show if a redo is required and has not been resubmitted yet, but the status of Passed does not mean a satisfactory score was reached, just that the user completed submission and has not been asked to redo it. Users taking Inline Training and Skills Practice programs with challenges are typically passed (no redo) even if they receive a low score, as the intent is for them to continue onward. Users taking Message Certification programs are required to redo if they receive lower than a 3.0 average score.

To export **Progress by Course Component**, click the **three vertical dots** in the upper right corner of the widget, then select **Export as XLS**.

### **Course Stats: Assignee Performance**

The third widget in this dashboard shows the group's progress by module, including overall course status, overall course % complete, and date completed. This report also contains overall scores for Video Challenges for each user, where relevant.

**Important Note**: Please only reference the Status of **e-learning** modules, not the Score %. The score % is randomly generated in our e-learning and does not reflect actual user engagement with the content.

The interface provides a drop-down menu to filter to specific user status types. You may use the arrows provided on the right side to scroll through the module data for the group. The arrows at the bottom show subsequent pages of users.

To export each enrollee's performance, CEMs/Client Coordinators will click the **three vertical dots** in the upper right corner of the Progress widget, then click **Export as XLS**.

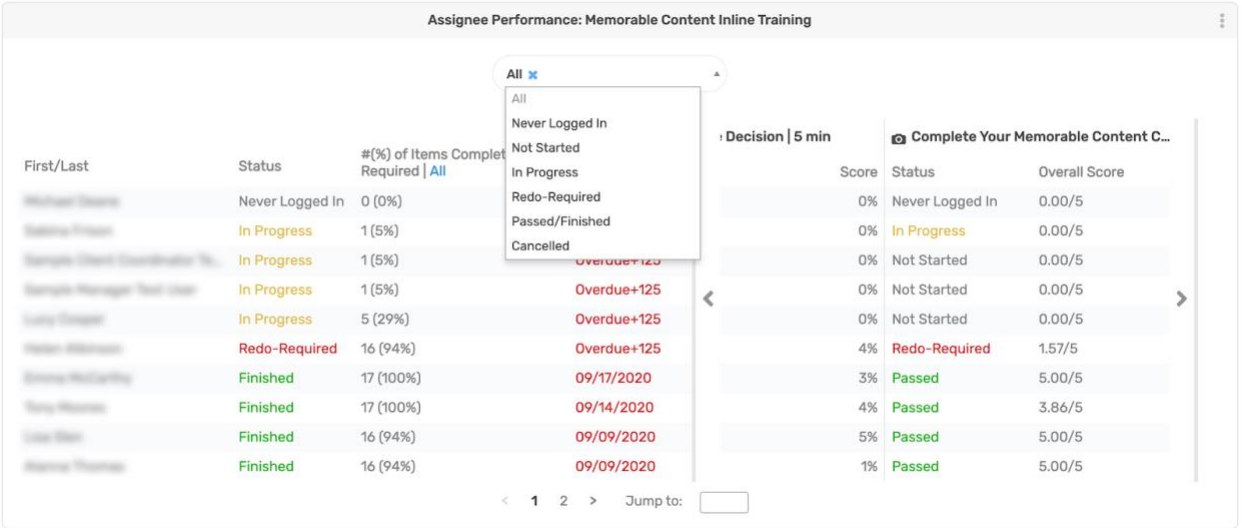

## **2) FEEDBACK ACTIVITY DASHBOARD**

This is the second dashboard available within **Stats** and contains detailed reporting on the challenge feedback per user submission.

It displays point in time feedback (if provided), the overall star average (score) received, the summary feedback text, the date of the feedback, and a link to the user's video to watch, view scores by parameter, and download as an MP4.

To view feedback for the participants of a specific challenge, please use the drop-down menus to select the channel and filter to the desired group.

#### **Feedback Activity**

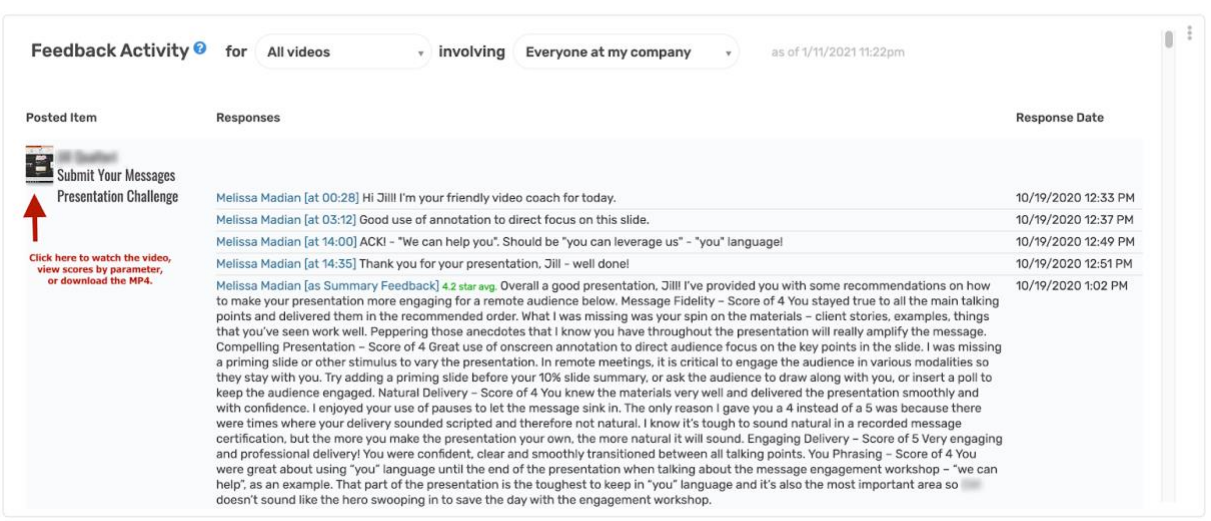

On the video review page the blue dots show feedback, the review is at the end, and the user's video can be downloaded via **Options > Download MP4** in the top right.

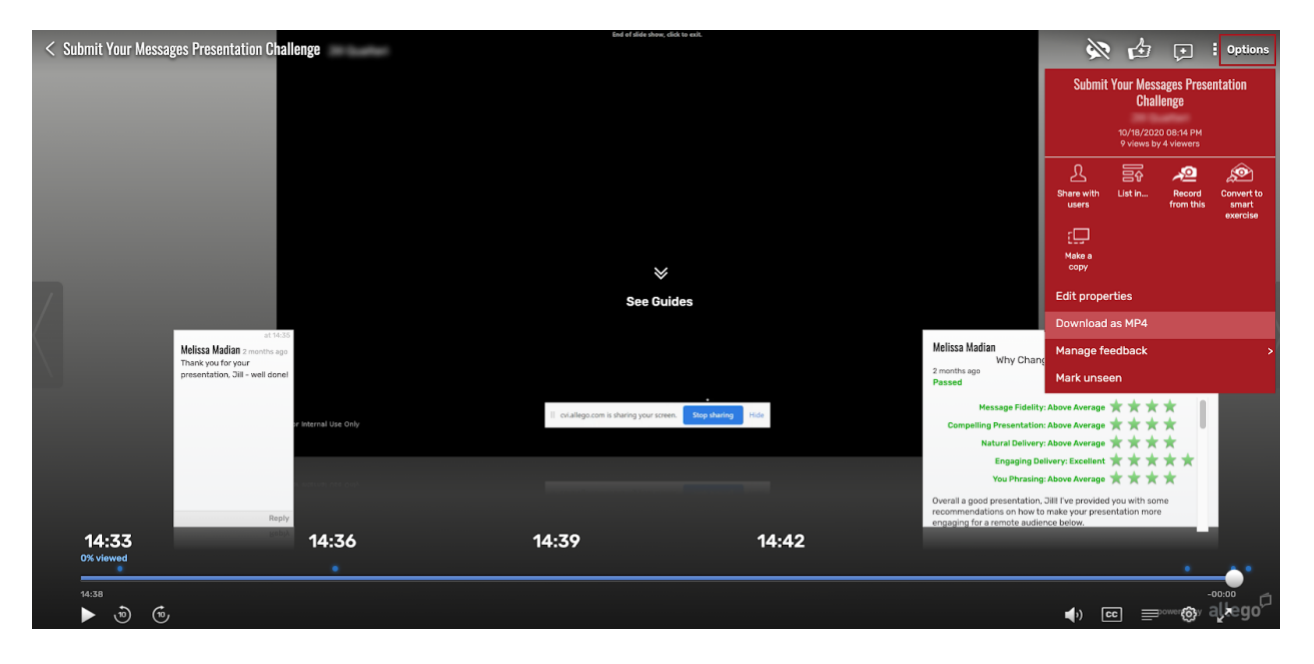

If you have additional questions regarding reporting, please contact your Customer Engagement Manager, or [support@corporatevisions.com](mailto:support@corporatevisions.com) for technical assistance.